# Behind the Report: Lower Your TCO by Selecting the Right Platform for Your Oracle® Workloads

This document provides the system-configuration details and step-by-step procedures that Prowess used to collect performance data for Oracle® Database 19c on two Dell Technologies™ platforms:

- Dell EMC™ PowerEdge™ R740xd (two-socket server)
- Dell EMC PowerEdge R940 (four-socket server)

This document also includes details on the following storage infrastructure:

• Dell EMC™ PowerStore 7000T appliance

For the full analysis, read the report ["Lower Your TCO by Selecting the Right Platform for Your Oracle® Workloads."](https://www.prowesscorp.com/wp-content/uploads/2021/03/200111-Dell-OracleDBPerformanceandTCOStudy-WP-Final-1.pdf) Testing was concluded on February 7, 2021.

### Server Configurations

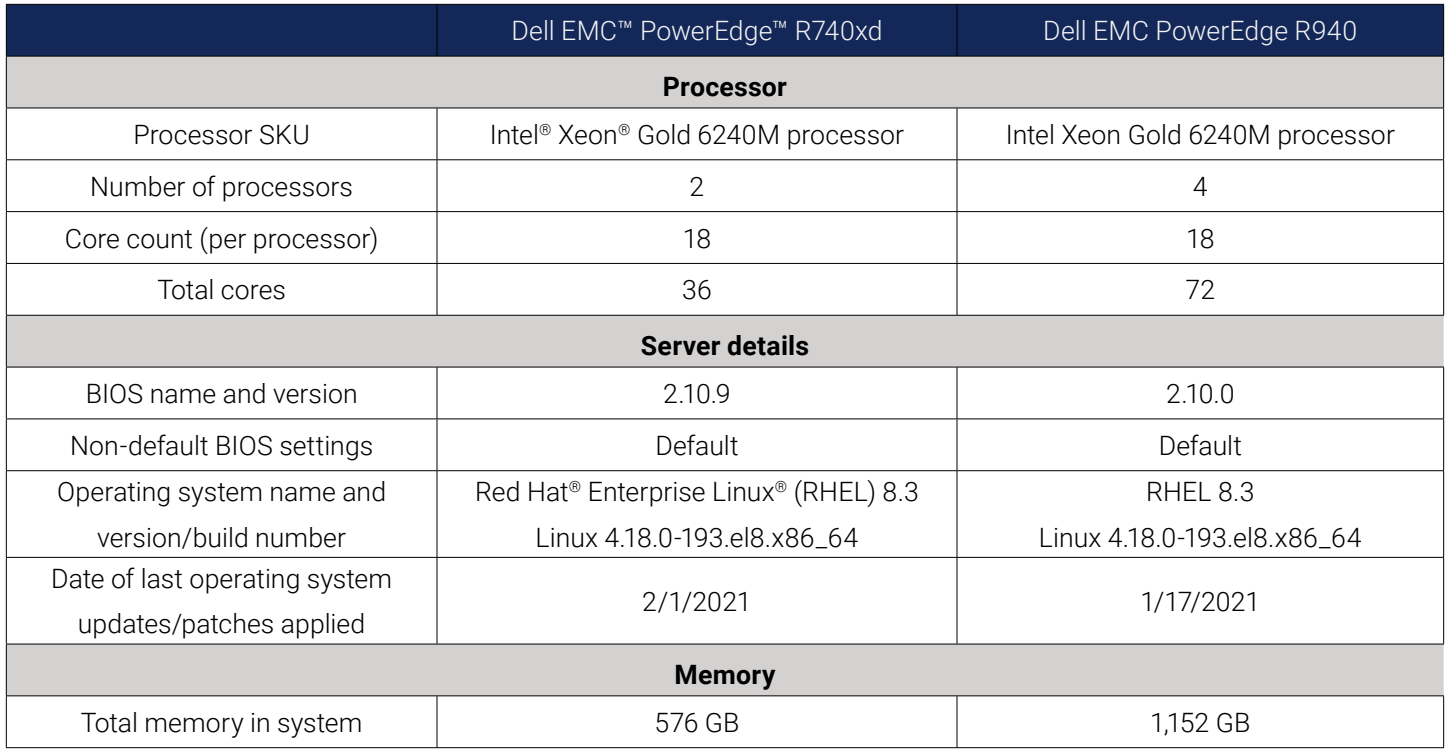

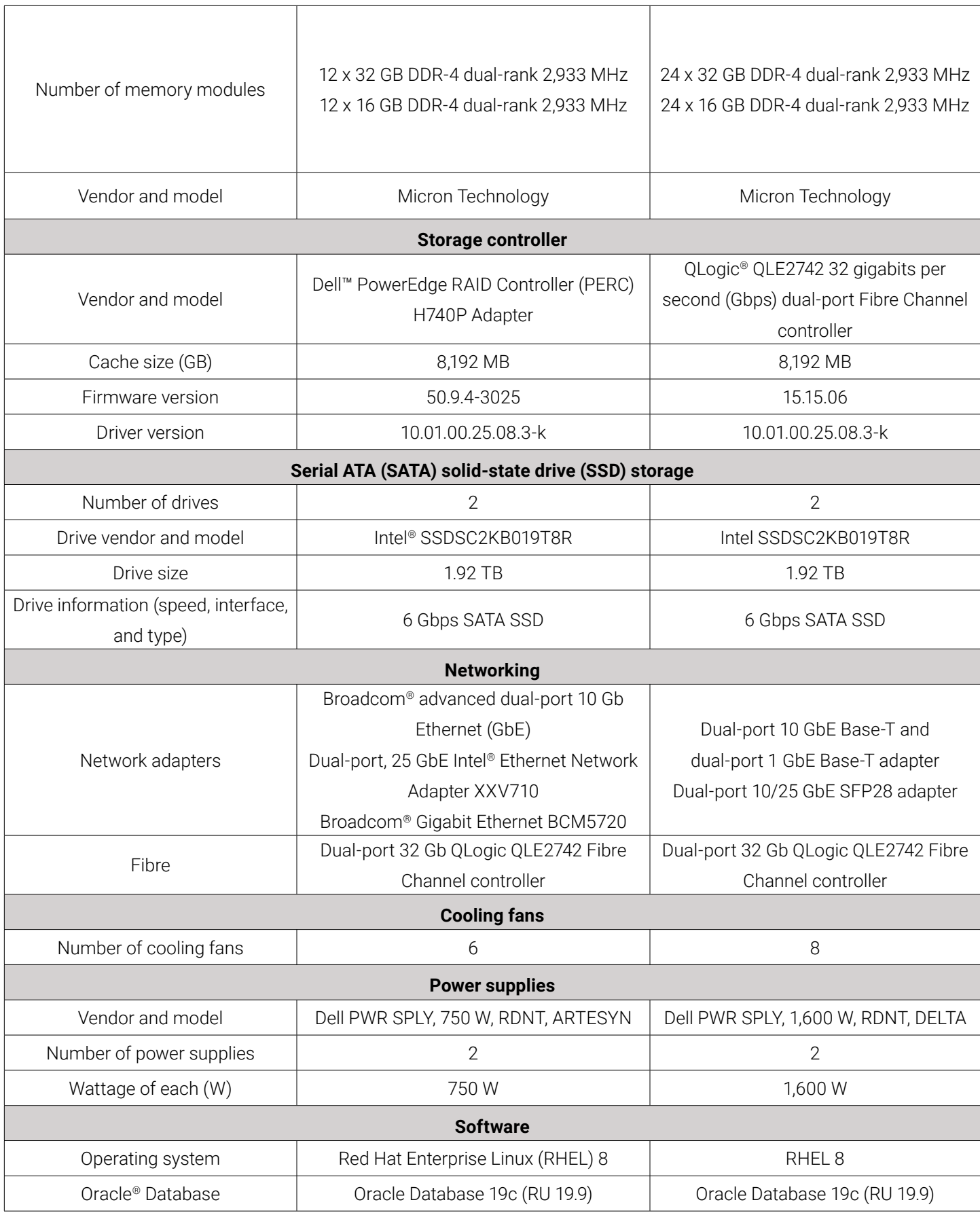

# Dell EMC™ PowerStore 7000T Details

- 91.6 TB of physical disk space
- 25 x 1.9 TB NVM Express® (NVMe®) SSD
- 4 x 8.5 GB NVMe NVRAM
- 21 x 3.8 NVMe SSD
- Software version 1.0.2.0.5.003

# Testing Procedures

#### **Configuring the Dell EMC PowerStore 7000T Storage Volumes**

For the single-server Dell EMC PowerEdge R940 and Dell EMC PowerEdge R740xd servers' attached-storage configuration:

- 1. Sign in to the Dell EMC PowerStore administration console.
- 2. Select the Storage page.
- 3. Select **Create**.
- 4. Configure the volume with the following settings:

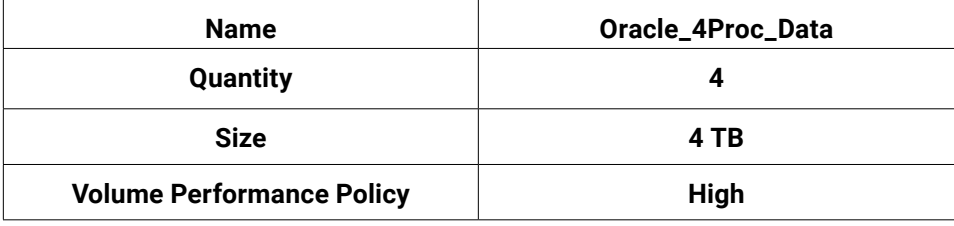

- 5. Select **Next.**
- 6. From **Available hosts**, select **<serverName>**.
- 7. Select **Next**.
- 8. Select **Create** to create the new volume.
- 9. Complete the steps above with following settings for each group:
	- a. Archive:

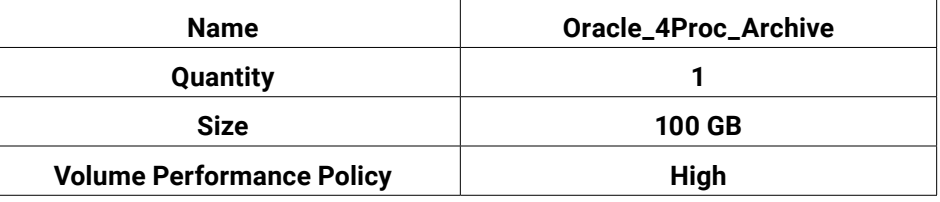

b. Grid:

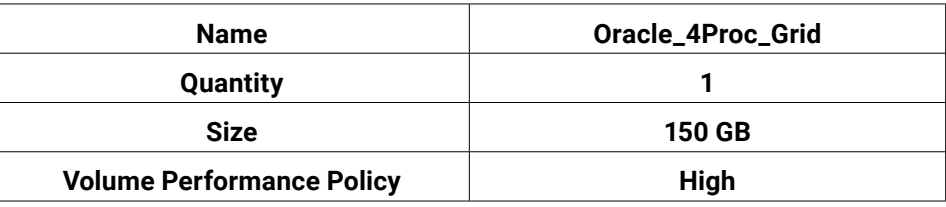

c. Redo:

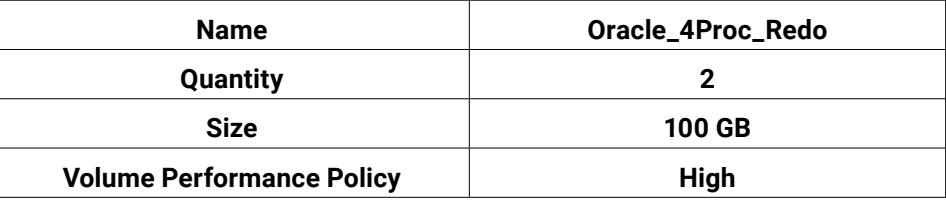

d. Temp:

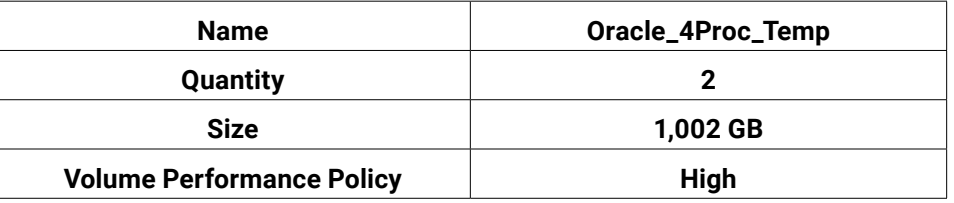

e. Undo:

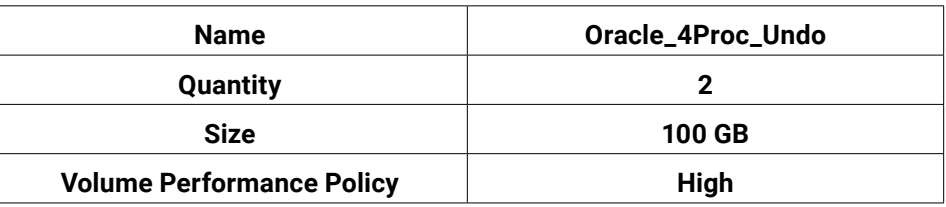

### Configuring the RAID Controller

Set the two disks in the RAID controller to RAID 1.

# Installing and Configuring Red Hat® Enterprise Linux®

- 1. Mount the Red Hat® Enterprise Linux® (RHEL) 8.2 media.
- 2. Start the RHEL installation.
- 3. Select **Time & Date**, and then set the time zone to **Central**.
- 4. Select **Additional packages**, and then select **Windows File Server** and **Remote Management for Linux**.
- 5. Select **Installation Destination**, select **Custom**, and update the partitions:

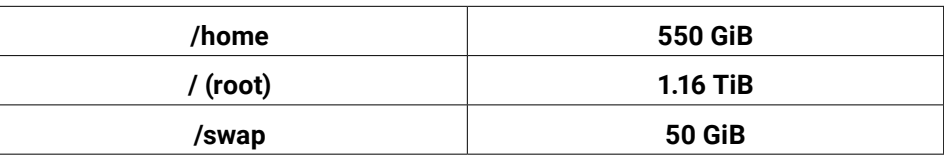

- 6. Select **Install**.
- 7. Set the root password.
- 8. Restart the server when prompted.
- 9. Use Secure Shell (SSH) to connect to the server.
- 10. Disable subscription notifications:
	- vi /etc/yum/pluginconf.d/subscription-manager.conf

enabled=0

- 11. Run dnf update.
- 12. Restart the server.
- 13. Check the operating system version:

#### hostnamectl

- 14. Configure a second private network.
- 15. Set Transparent \_hugepage to never:

16. Stop and disable the firewalld service:

systemctl stop firewalld

systemctl disable firewalld

17. Disable the auditd service:

systemctl disable auditd

18. Set selinux to disabled:

vi /etc/selinux/config

SELINUX=disabled

19. Install other prerequisites:

dnf install -y sysstat wget gdisk

20. Download and install atop for system performance data collection:

wget https://www.atoptool.nl/download/atop-2.6.0-1.el8.x86\_64.rpm

rpm -ivh atop-2.6.0-1.el8.x86\_64.rpm

21. Install the Oracle® Database preinstall:

dnf localinstall -y oracle-database-preinstall-19c-1.0-1.el8.x86\_64.rpm

22. Add the following groups for Oracle Database:

groupadd -g 54327 asmdba

groupadd -g 54328 asmoper

groupadd -g 54329 asmadmin

23. Add the Oracle user to the new groups:

usermod -G asmdba,asmoper,asmadmin -a oracle

24. Set the Oracle password:

passwd oracle

25. Set up multipath:

/sbin/mpathconf --enable

26. Scan for Small Computer System Interface (SCSI) drives:

rescan-scsi-bus.sh -a

27. Discover multipath devices:

multipath -r

28. List multipath devices:

multipath -ll

```
29. Configure multipath:
```
vi /etc/multipath.conf

```
devices{
```
 device { vendor "DellEMC" product "PowerStore" path selector "queue-length 0" rr\_min\_io\_rq 1 path grouping policy "group by prio" detect\_prio yes #prio "alua" path\_checker "tur" failback immediate fast io fail tmo 15 no\_path\_retry 3 max\_sectors\_kb 1024

}

30. Create **99-oracle-asm.rules** in **/etc/udev/rules.d.**

a. Add the following information to enforce permissions on the disks:

KERNEL=="dm-\*",ENV{DMNAME}=="Oracle\*",OWNER="oracle",GROUP="oinstall",MODE="0660"

31. Get the list of Globally Unique Identifiers (GUIDs) to set up in multipath:

multipath -l | awk '/PowerStore/ {print \$1 \$2} '

32. Add the multipath configuration to the end of /etc/multipath.config:

```
 multipaths{
       multipath{
           wwid <wwid>
          alias Oracle Grid
   }
   multipath{
           wwid <wwid>
           alias Oracle_Data-002
   }
   multipath{
           wwid <wwid>
           alias Oracle_Data-001
```

```
 }
 multipath{
         wwid <wwid>
         alias Oracle_Data-004
 }
 multipath{
         wwid <wwid>
         alias Oracle_Data-003
 }
 multipath{
         wwid <wwid>
         alias Oracle_Temp-002
 }
 multipath{
         wwid <wwid>
         alias Oracle_Temp-001
 }
 multipath{
         wwid <wwid>
         alias Oracle_Redo-001
 }
 multipath{
         wwid <wwid>
         alias Oracle_Redo-002
 }
 multipath{
         wwid <wwid>
         alias Oracle_Undo-001
 }
 multipath{
         wwid <wwid>
         alias Oracle_Undo-002
 }
```

```
}
```
33. Reload the rules and configuration:

```
udevadm control --reload-rules
```
udevadm trigger

34. List the disk permissions and verify that oracle:oinstall owns the folder:

ll /dev/dm\*

35. Create the following directories:

mkdir -p /u01/app/19c/oracle

mkdir -p /u01/app/19c/grid

mkdir -p /u01/app/oracle

- mkdir -p /u01/app/grid
- 36. Change the ownership to **Oracle** and change the group to oinstall:

```
chown -R oracle:oinstall /u01
```
37. Change the permissions:

chmod -R 775 /u01/

- 38. Update the security limits.conf file:
	- vi /etc/security/limits.conf

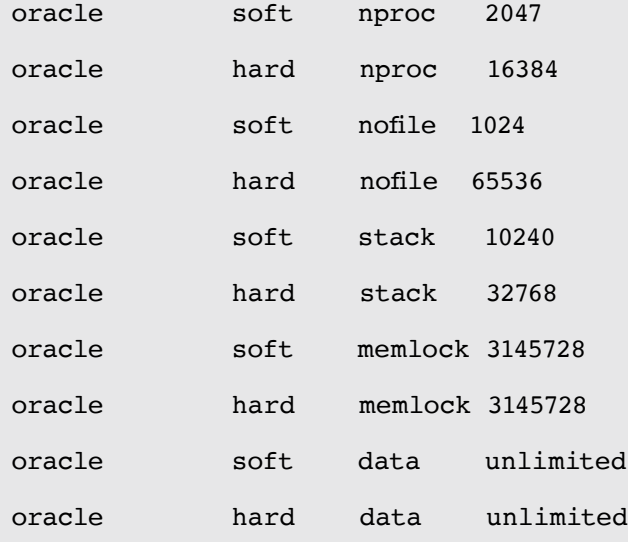

39. Sign in as an Oracle user:

```
su - oracle
```
40. Update the Oracle user .bash\_profile, entering environment-specific settings:

vi ~/.bash\_profile

# User specific environment and startup programs

Export DISPLAY=:1

export TMP=/tmp

export TMPDIR=\$TMP

- export ORACLE HOSTNAME=<hostname>
- export ORACLE\_UNQNAME=orcl
- export ORACLE\_BASE=/u01/app
- export GRID\_HOME=/u01/app/19c/grid
- export DB\_HOME=\$ORACLE\_BASE/oracle
- export ORACLE\_HOME=/u01/app/19c/oracle
- export ORACLE\_SID=orcl
- export ORACLE\_TERM=xterm
- export BASE\_PATH=/usr/sbin:\$PATH
- export PATH=\$ORACLE\_HOME/bin:\$BASE\_PATH
- export LD\_LIBRARY\_PATH=\$ORACLE\_HOME/JRE:\$ORACLE\_HOME/lib:/lib:/usr/lib
- export CLASSPATH=\$ORACLE+HOME/JRE:\$ORACLE\_HOME/jlib:\$ORACLE\_HOME/rdbms/jlib

alias grid\_env='. /home/oracle/grid\_env'

- alias db env='. /home/oracle/db env'
- 41. In the Oracle home folder, create grid\_env, entering environment-specific settings:

export ORACLE\_SID=+ASM

export ORACLE\_HOME=\$ORACLE\_HOME

export PATH=\$ORACLE\_HOME/bin:\$BASE\_PATH

export LD\_LIBRARY\_PATH=\$ORACLE\_HOME/lib:/lib:/usr/lib

export CLASSPATH=\$ORACLE\_HOME/JRE:\$ORACLE\_HOME/jlib:\$ORACLE\_HOME/rdbms/jlib

42. In the Oracle home folder, create db\_env:

export ORACLE\_HOME=\$ORACLE\_HOME

- export PATH=\$ORACLE\_HOME:/bin:\$BASE\_PATH
- export LD\_LIBRARY\_PATH=\$ORACLE\_HOME/lib:/lib:/usr/lib
- export CLASSPATH=\$ORACLE\_HOME/JRE:\$ORACLE\_HOME/jlib:\$ORACLE\_HOME/rdbms/jlib

### Installing Oracle Database 19c

- 1. Copy the installation files over to the server tmp directory:
	- LINUX.X64\_193000\_db\_home.zip
	- LINUX.X64\_193000\_grid\_home.zip
	- p31750108\_190000\_Linux-x86-64.zip
	- p6880880\_190000\_Linux-x86-64.zip
- 2. Sign in as Oracle: su oracle
- 3. As Oracle, in the tmp directory, create a directory for the Oracle Database 19c 19.9 patch: mkdir p31750108
- 4. Change directory to the new patch directory: cd p31750108
- 5. Unzip the 19.9 patch into the folder:

unzip /tmp/p31750108\_190000\_Linux-x86-64.zip chmod -R 777 p31750108

- 6. Change the directory: cd /u01/app/19c/grid
- 7. Unzip the grid installation files: unzip /tmp/LINUX.X64\_193000\_grid\_home.zip
- 8. Delete the OPatch folder:

rm -rf OPatch

- 9. Extract the OPatch patch into the grid folder: unzip /tmp/p6880880\_190000\_Linux-x86-64.zip
- 10. Check the opatch version:

```
 ./opatch version
```
- 11. Patch the Oracle Database 19.3 installation with Oracle Database 19.9 installation media: /gridSetup.sh -applyRU /tmp/p31750108/31750108
- 12. The patch will install, and then the Oracle Grid Infrastructure UI installation will start.
- 13. Select **Configure Oracle Grid Infrastructure for a Standalone Server**, and then select **Next**.
- 14. In the **Disk group name** field, enter **DATA**.
- 15. Create the ASM Disk Group page, select **Change Discovery Path**, and then update to **/dev/mapper**.
- 16. From **Redundancy**, select **External**.
- 17. From **Select Disks**, select the four data disks.
- 18. Select **Yes** when prompted with a warning.
- 19. Select **Next**.
- 20. Specify the **ASM Password** page, select **Use same passwords for these accounts**, and then select **Next**.
- 21. Specify the **Management Options** page, and then select **Next**.
- 22. On the **Privileged Operating System Groups** page, update **Oracle ASM Administrator (OSASM) Group** to **oinstall**, and then select **Next**.
- 23. Specify the **Installation Location** page, update **Oracle base** to **/u01/app/grid**, and then select **Next**.
- 24. On the **Create Inventory** page, select **Next**.
- 25. On the **Root script execution** page, select **Next**.
- 26. Check the warnings and follow the instructions as needed.
- 27. Run the **Fixup** script as directed on the server/servers as root.
- 28. Check the prerequisites again.
- 29. Select **Ignore All** to accept unfixable warnings, and then select **Next**.
- 30. Select **Yes** when prompted with a warning.
- 31. Select **Save response file**.
- 32. Select **Install**.
- 33. Run any necessary scripts as root.
- 34. Select **OK** to continue.
- 35. Wait for the installation to complete.
- 36. From the terminal, change directory to bin: cd /u01/app/19c/grid/bin
- 37. To create disk groups, start the Automated Storage Manager Configuration Assistant (ASM Configuration Assistant).

./asmca

- 38. Create **Redo**, **Temp**, **Grid**, **Archive**, and **Undo** disk groups.
- 39. Exit after you have created those disk groups.
- 40. Change directory to /u01/app/19c/oracle.
- 41. Extract LINUX.X64\_193000\_db\_home.zip:
	- unzip /tmp/LINUX.X64 193000 db home.zip

42. Remove the OPatch director:

rm -rf OPatch

43. Extract the opatch update:

unzip /tmp/p6880880 190000 Linux-x86-64.zip

- 44. Patch Oracle Database 19c 19.3 with Oracle Database 19c 19.9: ./runInstaller -applyRU /home/oracle/patch/3750108/
- 45. The database GUI-based installer will begin.
- 46. Select the **Configuration Option** page, select **Set Up Software Only**, and then select **Next**.
- 47. Select the **Database Installation Option** page, select **Single instance database installation**, and then select **Next**.
- 48. Select the **Database Edition** page, select **Enterprise Edition**, and then select **Next**.
- 49. Specify the **Installation Location** page, update the **Specify Installation Location** field to **/u01/app/oracle**, and then select **Next**.
- 50. On the Privileged Operating Systems groups page, update the **Database operator (OSOPER) Group** to **oinstall**, and then select **Next**.
- 51. On the Root script execution configuration page, select **Next**.
- 52. On the Perform Prerequisite Checks page, repair any issues, if necessary.
- 53. When you've completed the preceding steps, select **Ignore all**, and then select **Next**.
- 54. Select **Save Response File**.
- 55. Select **Install**.
- 56. When prompted, run the configuration script as root. Database services will be installed.
- 57. Select **Close**.
- 58. Change directory to **/u01/app/19c/oracle/bin**.
- 59. Start the Database Configuration Assistant: ./dbca
- 60. Select the **Database Operation** page, select **Create a database**, and then select **Next**.
- 61. Select the **Database Creation Mode** page, select **Advanced Configuration**, and then select **Next**.
- 62. Select the **Database Deployment Type** page, select **Oracle Single Instance database** from the drop-down menu, and then select **Next**.
- 63. Specify the **Database Identification Details** page, select the **Create as Container Database** check box, and then select **Next**.
- 64. Select the **Database Storage Option** page, select **Use following for the database storage attributes**, and then select **Next**.
- 65. Select the **Fast Recovery Option page**, and then select **Next**.
- 66. Specify the **Network Configuration Details** page, and then select **Next**.
- 67. Select the **Oracle Data Vault Config Option** page, and then select **Next**.
- 68. On the Specify Configuration Options page:
	- a. Set **SGA** to **40% of available memory**
	- b. Set **PGA** to **20% of SGA configured memory**
- 69. Specify the **Management Options** page, and then select **Next**.
- 70. Specify the **Database User Credentials** page, select **Use the same administrative password for all accounts**, enter a password, and then select **Next**.
- 71. Select the **Database Creation Option** page, and then select **All Initialization Parameters**.
- 72. Check and update the following parameters:
	- \*.audit\_trail='NONE'
	- \*.commit\_logging='BATCH'
	- \*.commit\_wait='NOWAIT'
	- \*.db\_block\_checksum='FALSE'
	- \*.db\_writer\_processes=4
	- \*.fast\_start\_parallel\_rollback='HIGH'
	- \*.replication\_dependency\_tracking=FALSE
	- \*.temp\_undo\_enabled=TRUE
	- \*.trace\_enabled=FALSE
	- \*.transactions\_per\_rollback\_segment=1
	- \*.undo\_retention=2
- 73. After updating the parameters, select **Next**.
- 74. On the Summary page, select **Save Response File**.
- 75. Select **Finish**. Oracle Database is installed.
- 76. Set up the Oracle environment:
	- . oraenv
- 77. Enter orcl.
- 78. Start sqlplus:

sqlplus / as sysdba

79. Take a backup of the running spfile:

create pfile = '/tmp/orcl.ora' from spfile;

### Configuring Oracle Tablespaces and the Redo Log

- 1. Configure the redo log files.
- 2. Run the following query to check the status of the log files:

```
select l.thread#, l.group#, l.archived, l.status, bytes/1024/1024 MB
 from v$log l,
 v$instance i
where l.thread# = i.thread#
 order by 1, 2
```
3. Run the following query to add Redo log files:

```
 alter database add logfile thread 1 group 5 ('+REDO') size 10G reuse;
 alter database add logfile thread 1 group 6 ('+REDO') size 10G reuse;
 alter database add logfile thread 1 group 7 ('+REDO') size 10G reuse;
 alter database add logfile thread 1 group 8 ('+REDO') size 10G reuse;
```
4. Run the following query to switch the log file location:

alter system switch logfile;

alter system checkpoint global;

When the original log file is marked as Inactive, it can be dropped:

alter database drop logfile group <group number>;

5. Configure the TEMP log files:

```
 select * from database_properties where property_name = 'DEFAULT_TEMP_ 
 TABLESPACE';
 create temporary tablespace TEMP2 TEMPFILE '+TEMP' size 15G;
 alter database default temporary tablespace TEMP2;
 drop tablespace TEMP including contents and datafiles;
 alter tablespace TEMP2 rename to TEMP;
 alter tablespace TEMP add tempfile '+TEMP' size 15G;
 alter tablespace TEMP add tempfile '+TEMP' size 15G;
 alter tablespace TEMP add tempfile '+TEMP' size 15G;
 alter tablespace TEMP add tempfile '+TEMP' size 15G;
```
6. Configure the undo log files:

 CREATE UNDO TABLESPACE UNDOTBS2 DATAFILE '+UNDO/ORCL/DATAFILE/undotbs2\_01.dbf' SIZE 1024M AUTOEXTEND ON NEXT 100M MAXSIZE 2048M RETENTION NOGUARANTEE;

 alter tablespace UNDOTBS2 add datafile '+UNDO/ORCL/DATAFILE/undotbs2\_02.dbf' size 100M AUTOEXTEND ON NEXT 100M MAXSIZE 10240M;

 alter tablespace UNDOTBS2 add datafile '+UNDO/ORCL/DATAFILE/undotbs2\_03.dbf' size 100M AUTOEXTEND ON NEXT 100M MAXSIZE 10240M;

 alter tablespace UNDOTBS2 add datafile '+UNDO/ORCL/DATAFILE/undotbs2\_04.dbf' size 100M AUTOEXTEND ON NEXT 100M MAXSIZE 10240M;

 alter tablespace UNDOTBS2 add datafile '+UNDO/ORCL/DATAFILE/undotbs2\_05.dbf' size 100M AUTOEXTEND ON NEXT 100M MAXSIZE 10240M;

 alter tablespace UNDOTBS2 add datafile '+UNDO/ORCL/DATAFILE/undotbs2\_06.dbf' size 100M AUTOEXTEND ON NEXT 100M MAXSIZE 10240M;

 alter tablespace UNDOTBS2 add datafile '+UNDO/ORCL/DATAFILE/undotbs2\_07.dbf' size 100M AUTOEXTEND ON NEXT 100M MAXSIZE 10240M;

 alter tablespace UNDOTBS2 add datafile '+UNDO/ORCL/DATAFILE/undotbs2\_08.dbf' size 100M AUTOEXTEND ON NEXT 100M MAXSIZE 10240M;

 alter tablespace UNDOTBS2 add datafile '+UNDO/ORCL/DATAFILE/undotbs2\_09.dbf' size 100M AUTOEXTEND ON NEXT 100M MAXSIZE 10240M;0.3333

 alter tablespace UNDOTBS2 add datafile '+UNDO/ORCL/DATAFILE/undotbs2\_10.dbf' size 100M AUTOEXTEND ON NEXT 100M MAXSIZE 10240M;

ALTER SYSTEM SET UNDO TABLESPACE = UNDOTBS2;

DROP TABLESPACE UNDOTBS1 including contents and datafiles;

### Configuring the HammerDB Client for Oracle Database

1. Install Red Hat Enterprise Linux 8.2.

2. Update Red Hat Enterprise Linux:

#### dnf update

3. Install the network services library:

yum install libnsl

4. In the /opt directory, create a sqldeveloper directory:

mkdir sqldeveloper

5. Copy the sqldeveloper JDK, and then unzip it:

copy jdk-11.0.9\_linux-x64\_bin.tar.gz

6. Unzip the JDK to /usr/lib/jvm.

7. Set JAVA\_HOME to /usr/lib/jvm:

echo JAVA\_HOME=/usr/lib/jvm

- 8. Copy sqldeveloper-20.2.0.175.1842-no-jre.zip to /opt/sqldeveloper.
- 9. Unzip sqldeveloper-20.2.0.175.1842-no-jre.zip.

cd /opt/sqldeveloper

unzip sqldeveloper-20.2.0.175.1842-no-jre.zip

10. Create an Oracle directory in /opt.

mkdir /opt/oracle

- 11. Unzip instantclient-basic-linux.x64-19.9.0.0.0dbru.zip to /opt/oracle.
- 12. Change directory to /opt/oracle/instantclient\_19\_9/network/admin.
- 13. Create a tnsnames.ora file:

vi tnsnames.ora

14. Enter the connection information for the Oracle Database installation:

```
ORCL =
```

```
 (DESCRIPTION =
  (ADDRESS = (PROTOCOL = TCP)(HOST = <i>hostname</i>) (PORT = 1521)) (CONNECT_DATA =
     (SERVER = DEDICATED)
     (SERVICE_NAME = orcl)
   )
 )
```
15. Create a hammerdb.sh file in /etc/profile.d.

```
 vi /etc/profile.d/hammerdb.sh
```
16. Enter the following information:

export LD\_LIBRARY\_PATH=/opt/oracle/instantclient\_19\_9:\$LD\_LIBRARY\_PATH

export ORACLE\_LIBRARY=/opt/oracle/instantclient\_19\_9/libclntsh.so

export TNS\_ADMIN=/opt/oracle/instantclient\_19\_9/network/admin

17. Download HammerDB and extract it to **/opt/hammerdb**.

18. Create the TPC-C® tablespace from the Microsoft® SQL Server® Developer client:

CREATE BIGFILE TABLESPACE "TPCC"

DATAFILE '+DATA' SIZE 100G AUTOEXTEND ON NEXT 1G

BLOCKSIZE 8K

EXTENT MANAGEMENT LOCAL AUTOALLOCATE

SEGMENT SPACE MANAGEMENT AUTO;

CREATE BIGFILE TABLESPACE "TPCC\_OL"

DATAFILE '+DATA' SIZE 50G AUTOEXTEND ON NEXT 1G

BLOCKSIZE 8K

EXTENT MANAGEMENT LOCAL AUTOALLOCATE

SEGMENT SPACE MANAGEMENT AUTO;

19. Create the HammerDB TPC-C database with the following settings:

a. Launch HammerDB:

#### ./hammerdb

- b. Expand **Oracle** > **TPROC-C** > **Schema Build**.
- c. Double-click **Options**.
- d. Update the following fields:

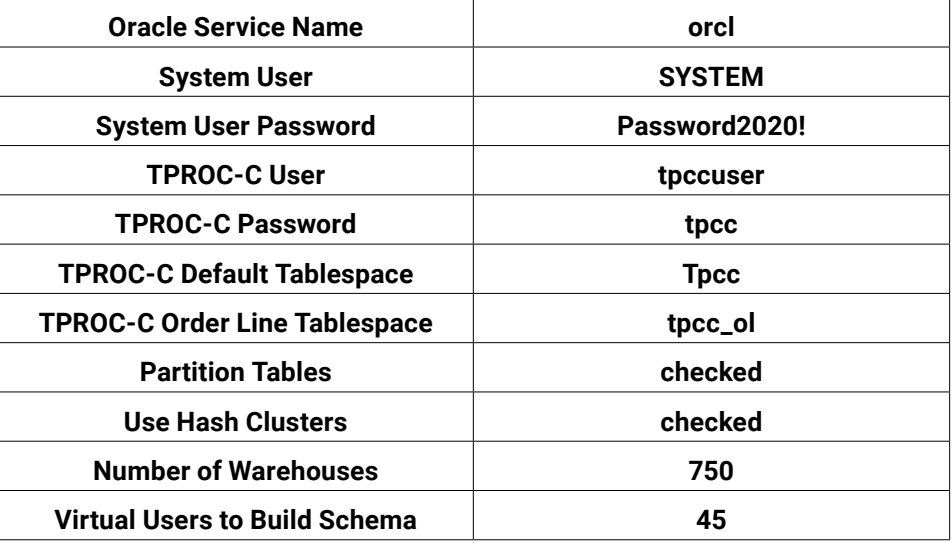

e. Double-click **Build** to start building the schema.

# Running the Test

1. Expand **Driver Script**, and then open **Options.**

a. Update the following fields:

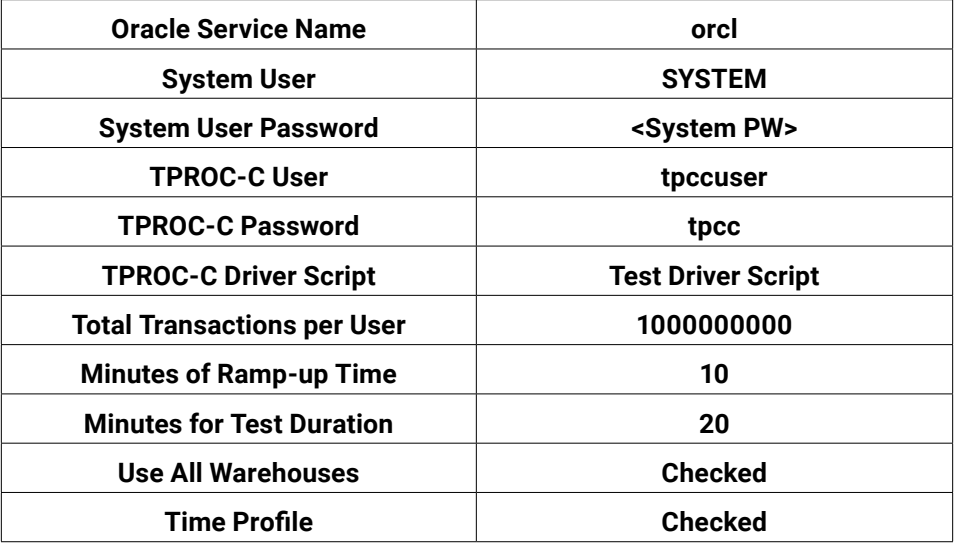

2. Select **Load** to load the Driver Script options.

#### 3. Expand **Virtual User**, and then open **Options**.

- a. Set virtual users to the specified test size.
- b. Select **Log Output to Temp**.
- c. Select **Use Unique Log Name**.
- d. Select **Log Timestamps**.
- 4. Select **Create** to load the Virtual User Options.
- 5. Run the following tests with the following user settings:

145 289 433 505

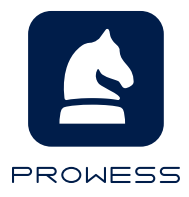

The analysis in this document was done by Prowess Consulting and commissioned by Dell Technologies. Prowess and the Prowess logo are trademarks of Prowess Consulting, LLC. Copyright © 2021 Prowess Consulting, LLC. All rights reserved. Other trademarks are the property of their respective owners.